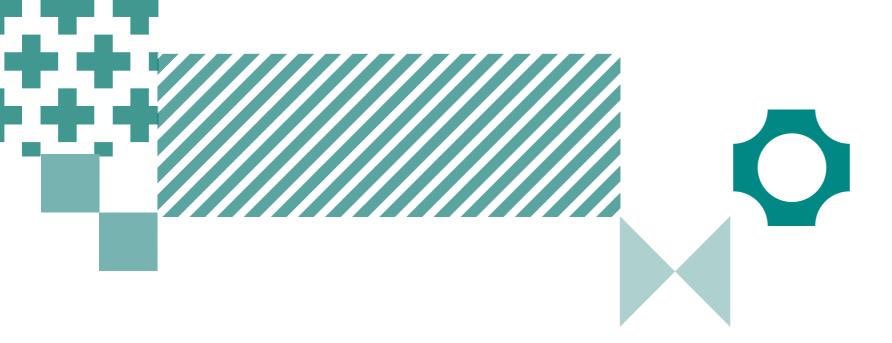

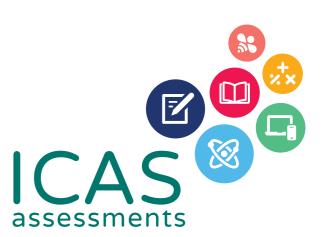

# Quick guide to ICAS School Results Online

Use this guide to complete all tasks in Step 5 – Reviewing Results

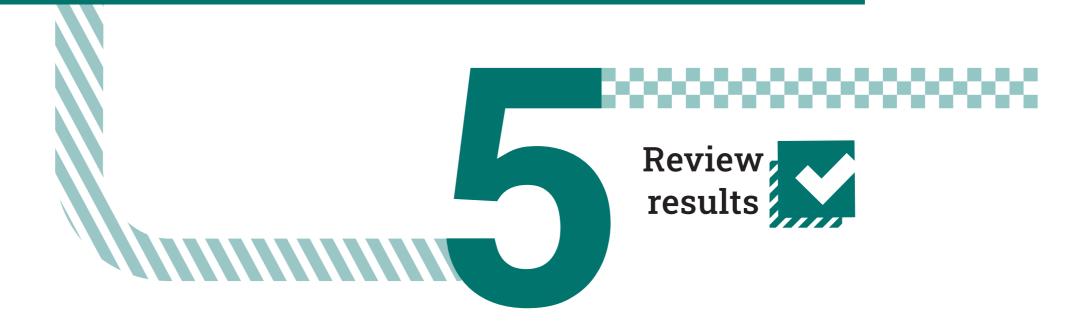

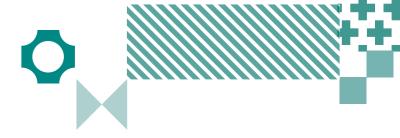

#### Navigating the landing page

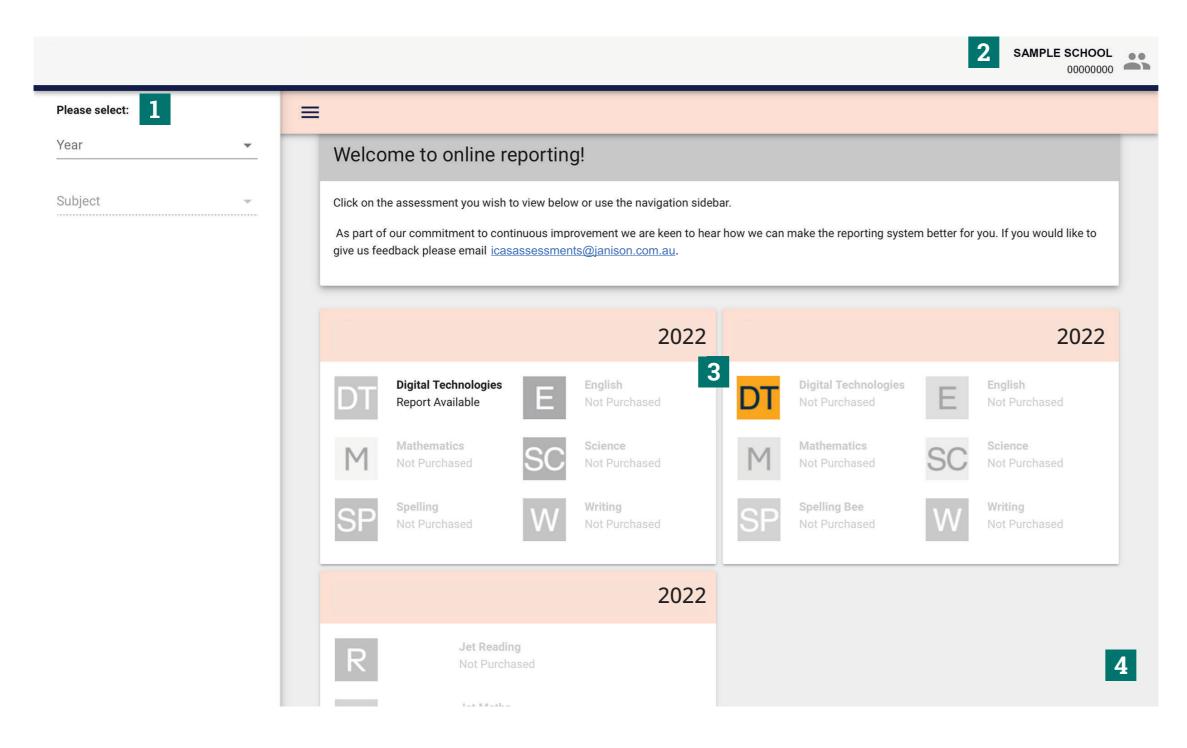

1

Filter by using the 'drop-down' menu

2

Find the school profile here.

3

Choose the subject here. Subjects in colour are the ones that have been purchased.

4

Open this to see results from past years.

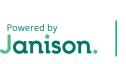

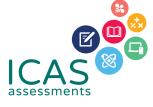

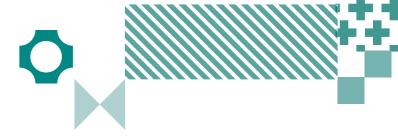

#### Navigating school level results

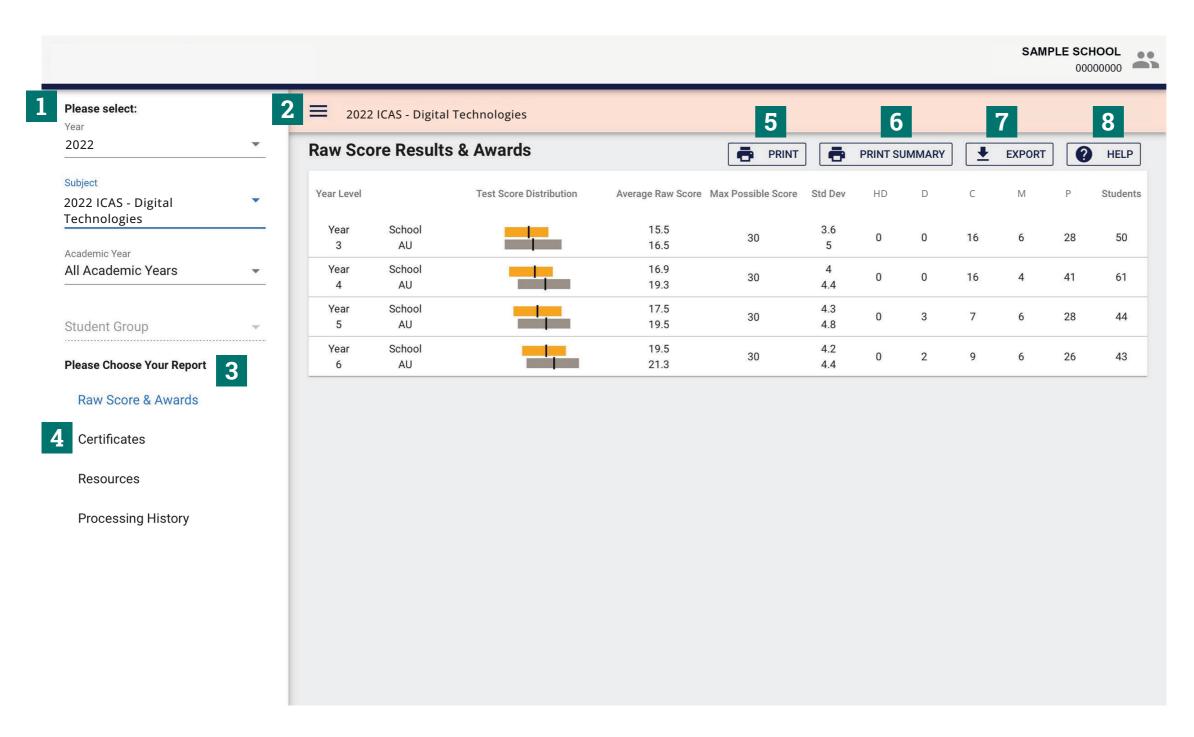

1

Filter by using the 'drop-down' menu.

2

Click here to minimise the menu bar.

3

Choose the report you wish to view here.

4

Click here to print the School Certificate, the Certificate of appreciation and the Principal's Award.

5

Print this page directly.

6

Print the school summary.

7

Click here to export to CSV or Excel.

8

Help is available for every report.

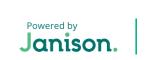

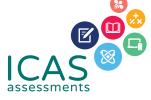

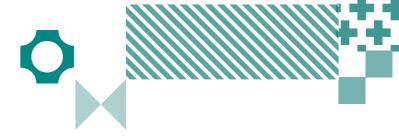

#### Navigating year level results

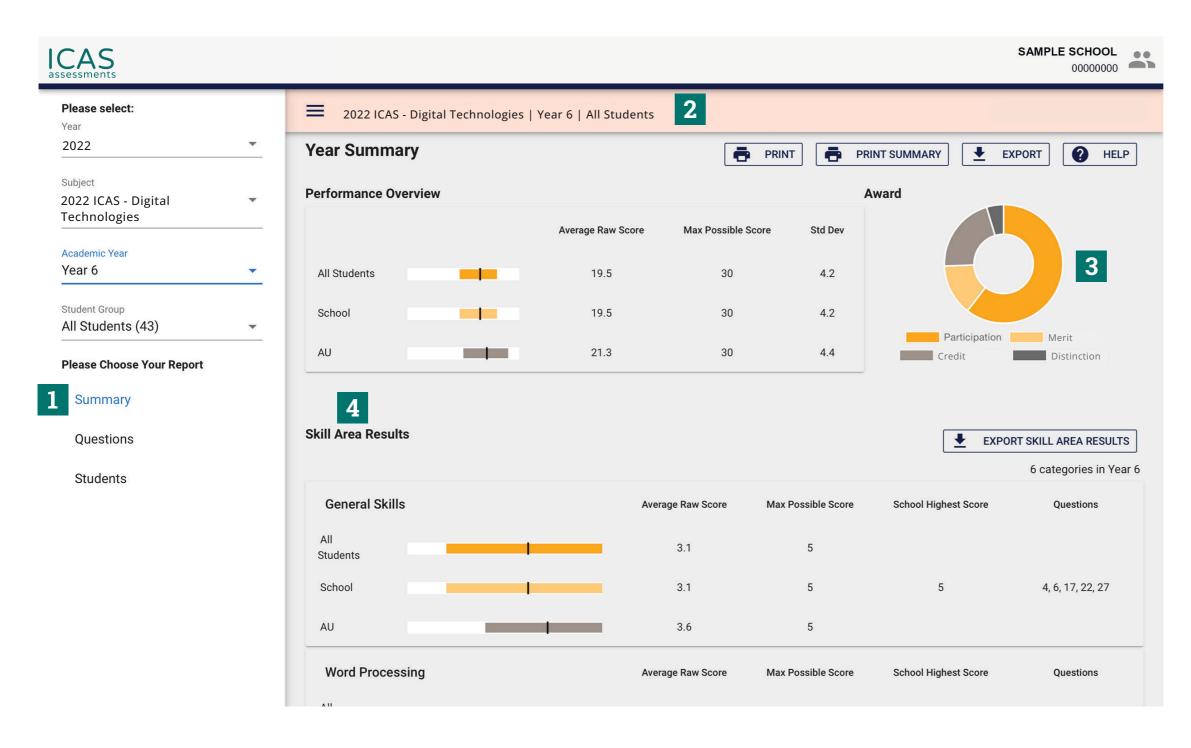

1

Filter by year group, class or custom group, then select the report you wish to view.

2

This indicates the report you are viewing.

3

Find a summary of awards here.

4

Skill areas are shown down the left column.

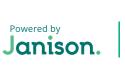

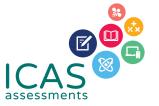

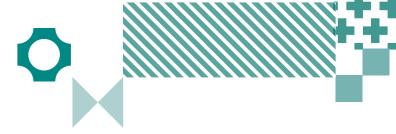

#### Printing reports and certificates

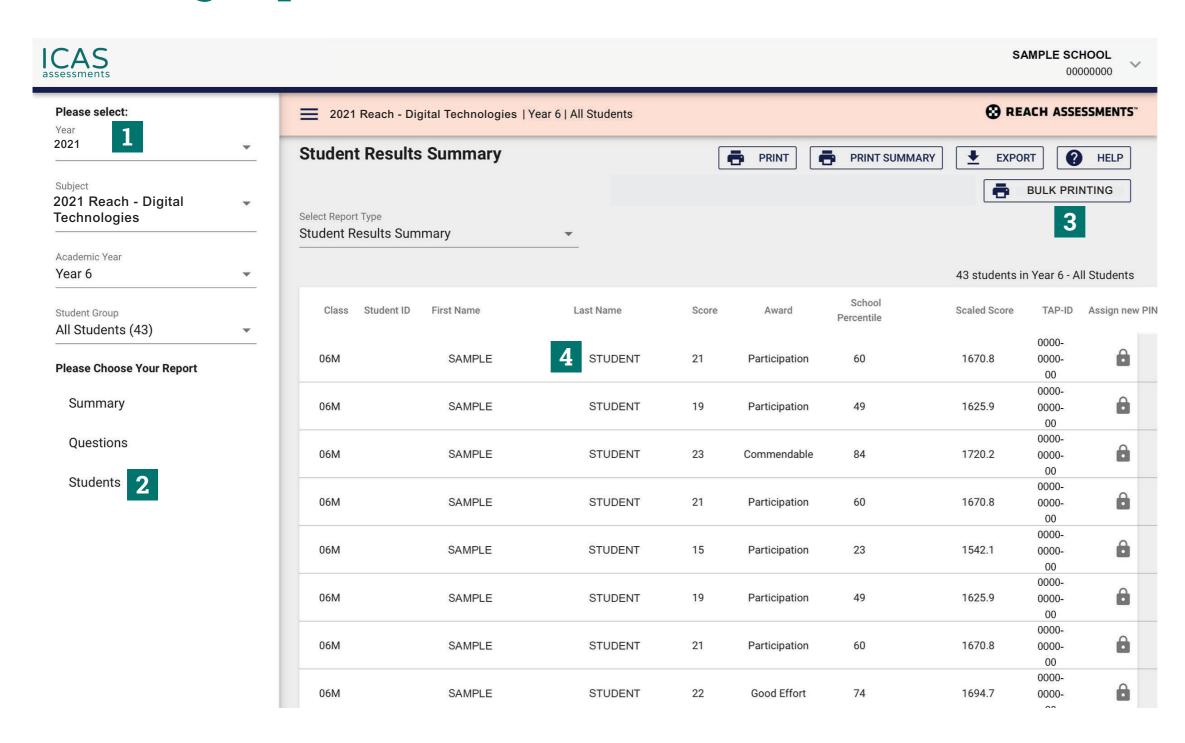

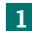

Filter by year group, class or custom group.

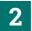

Select 'Students'.

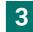

Click 'BULK PRINTING'. Select from the list of items that can be printed in bulk.

Student Full Report, Student Summary, Student Questions, Student Development Once selected a bulk print message will appear 'Your request has been added to the queue. Go to the down arrow next to your school's name and click on 'View Bulk Printing' to see the status and download the PDF.' Click 'Okay'.

Go to 'View Bulk Printing'. The 'Bulk Printing Queue' screen will appear. Click 'Download' for the relevant report and print as required.

#### Student Handout, Certificates, Certificates without Participation

Once selected a PDF preview will appear. The PDF can be downloaded and printed.

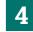

Individual student printing: Click on the student's name and select the relevant print option.

To search for a specific student in the list, press CTRL+F on your keyboard, type the exact student name and press ENTER.

The name will highlight on the screen, assisting with fast idenitification of students.

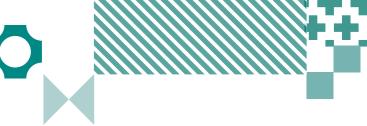

### Printing certificates and locating Parents/Students Results Portal login details

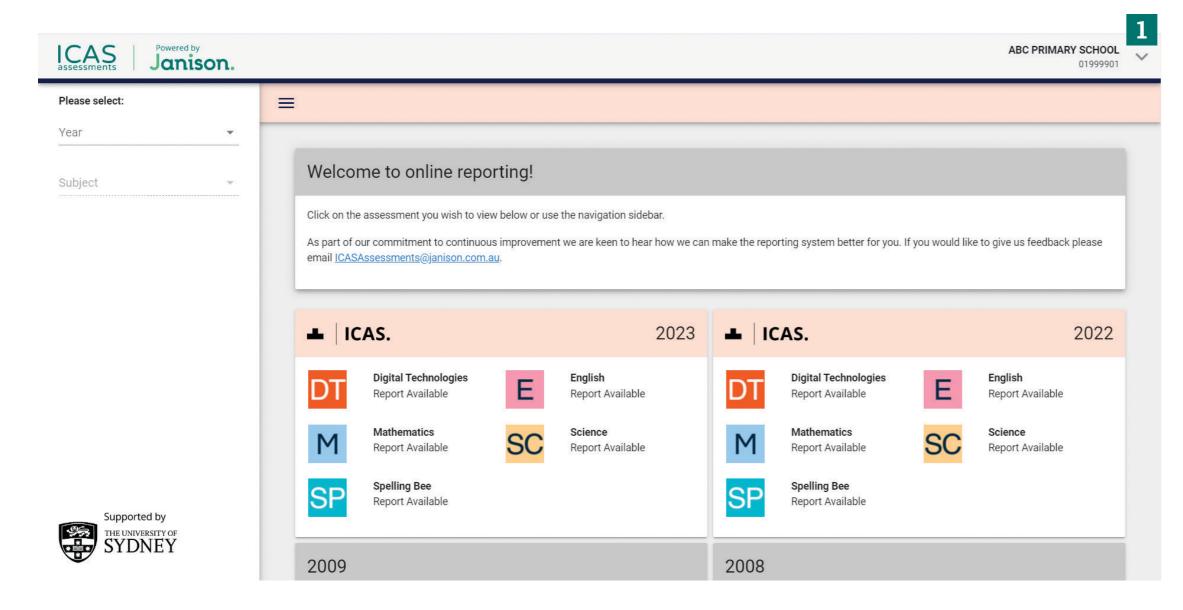

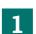

From the top right corner, next to your school's name, click the drop-down arrow.

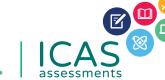

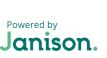

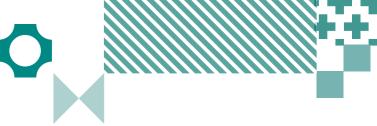

## Printing certificates and locating Parents/Students Results Portal login details

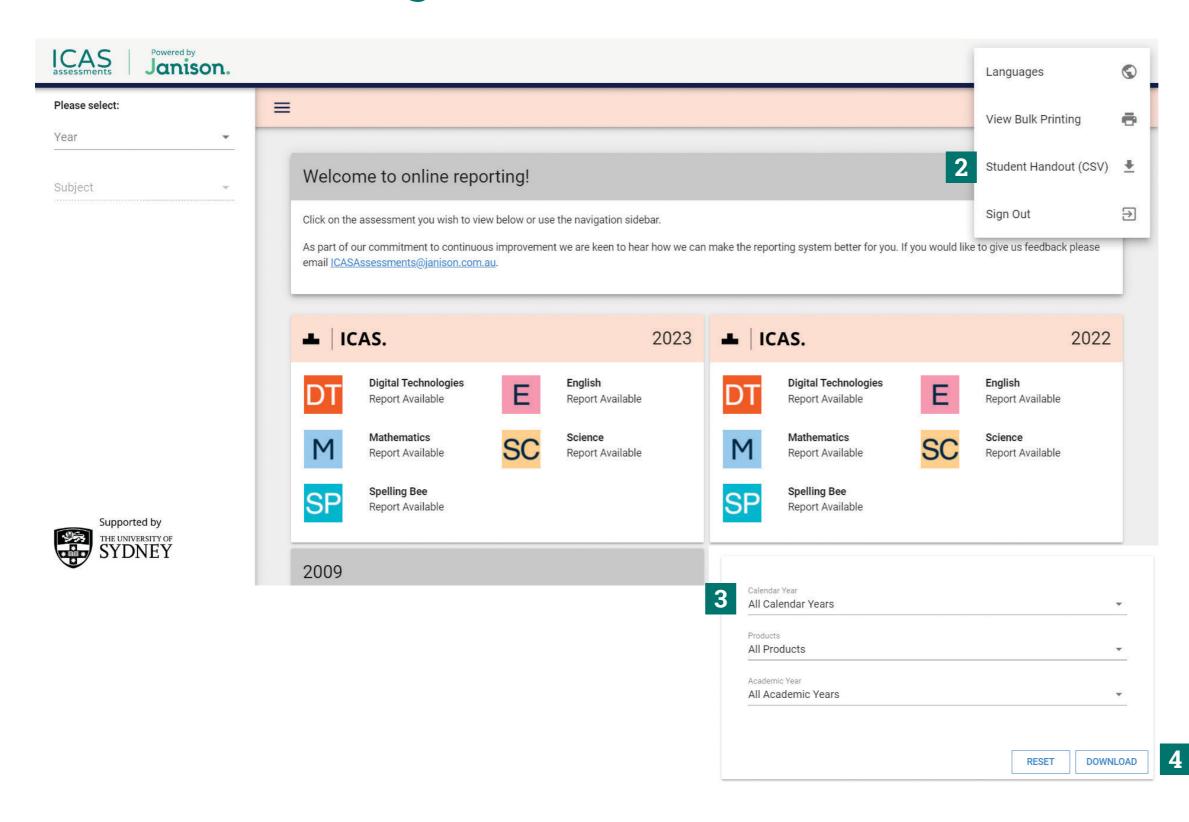

2

Click the button "Student Handout (CSV)".

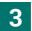

Select the "Calendar Year," "Product" and "Academic Year" you wish to view.

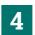

Click "Download" to begin downloading the CSV file.

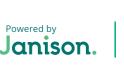

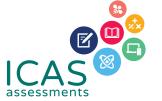

| UEL D                                                                                                    |                                          |
|----------------------------------------------------------------------------------------------------|------------------------------------------|
| HELP  Contact the ICAS Assessments coordinator at your school or the local ICAS Assessments representative https://www.icasassessments.com/our-team/                                                                                                    |                                          |
|                                                                                                    |                                          |
| © 2023 Copyright in this publication is owned by Janison Solutions Pty Limited, unless otherwise indicated or licensed by a third party. This publication and associated testing materials and products may not be reproduced, in part or whole, in any medium; and may not be distributed or sold to third parties except with the express permission of Janison Solutions Pty Ltd or the relevant copyright owner. | Powered by Janison.   ICAS   assessments |